## **How to Scan Your Resume into Big Interview for Feedback**

- 1. Create an account on Big Interview if you have not already done so using your Catamount email address.
	- a. <https://wcu.biginterview.com/>
	- b. Click the teal Register button in the upper right corner
- 2. After logging in, click Resumes  $\rightarrow$  ResumeAI

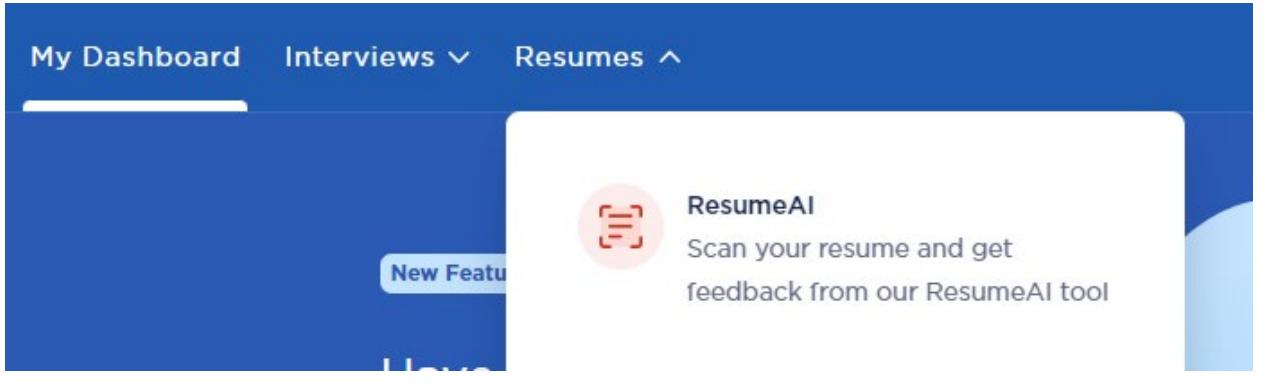

3. Click the purple Scan button

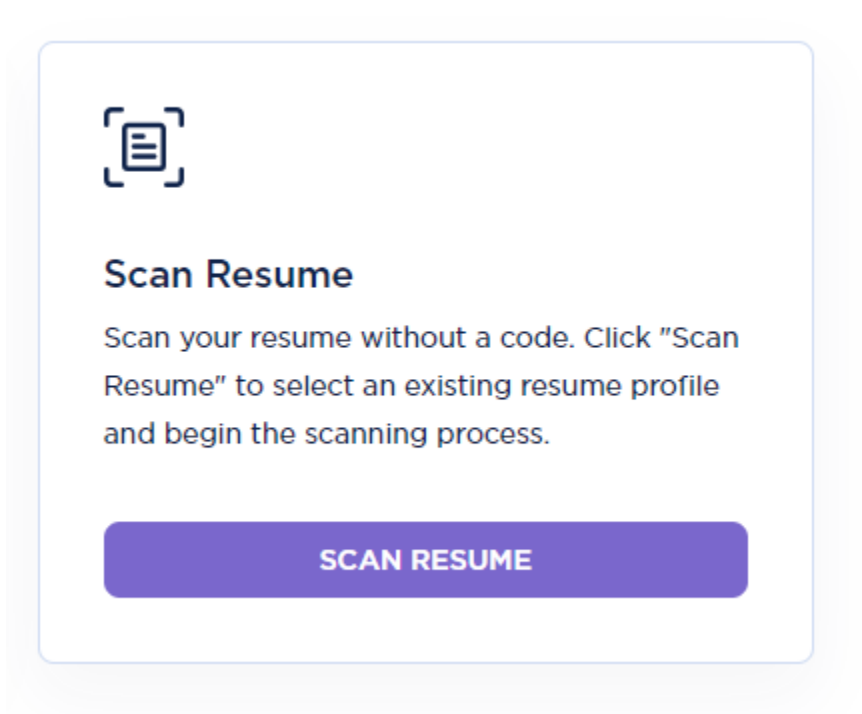

4. Select your Scoring Guide. Most students will click on General Resume review, unless your instructor has created a specific scoring guide for you to complete.

## **Select Scoring Guide**

Improve your resume based on predefined requirements and increase your chances of success. Tailor your professional profile to meet specific expectations and stand out from the competition.

## 2 AVAILABLE SCORING GUIDES

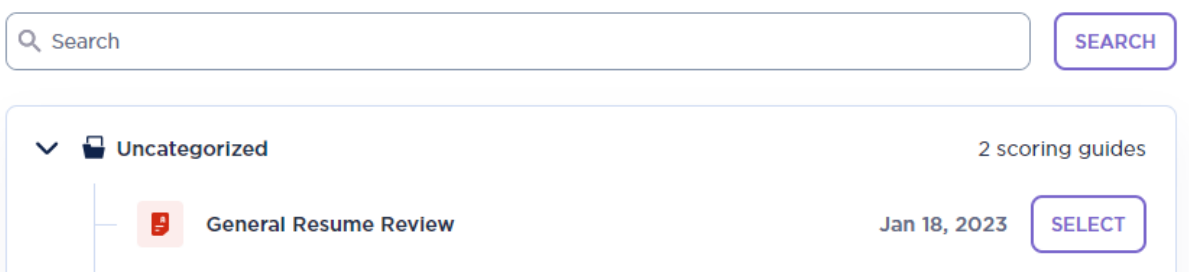

5. If you want Big Interview to score you on how well you're connecting with a specific job ad, click **Add Job Description,** copy/paste the job ad into the Job Description field. Be sure to name the position and with which company.

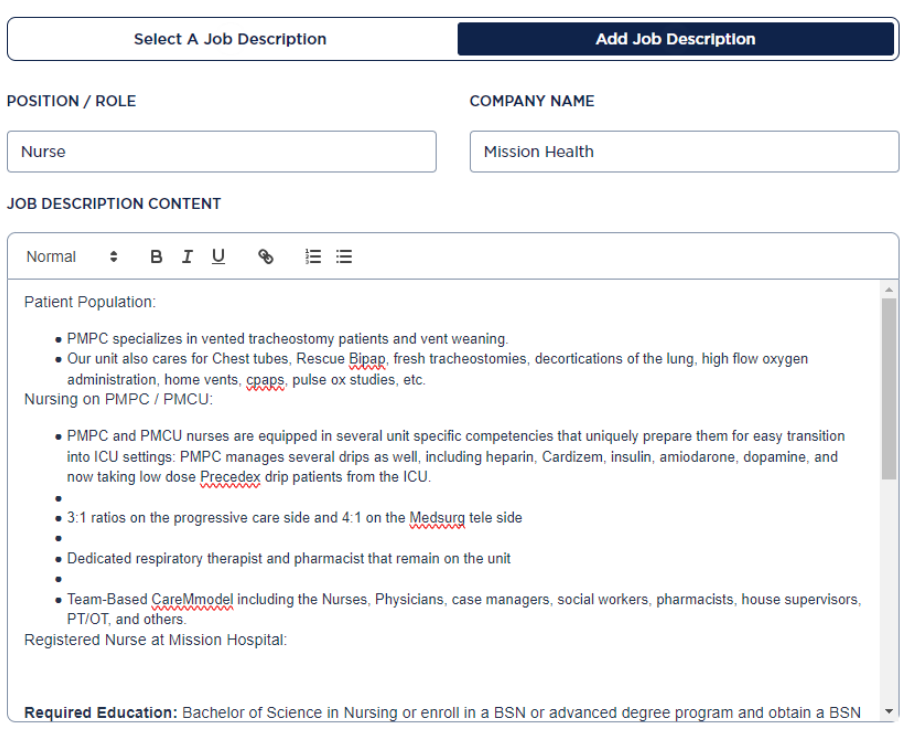

- 6. If you do not want ATS feedback, skip the Add Job Description section.
- 7. Scroll down and click the Browse button and upload your resume.

## **Upload Resume**

Please select a resume that you would like to scan.

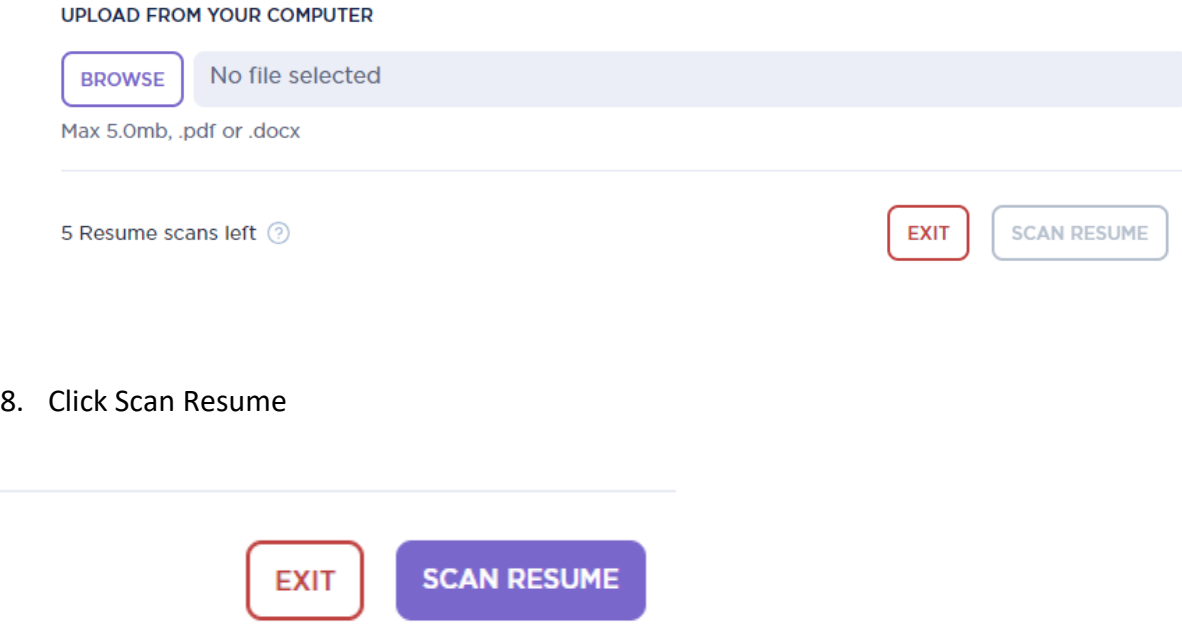

- 9. NOTE: Give the system a few minutes to calculate your score. If after 5 minutes it has not refreshed automatically, hit the refresh button on your browser.
- 10. Once the scan is complete, you should see it in your My Scans section where you can view your instant feedback.

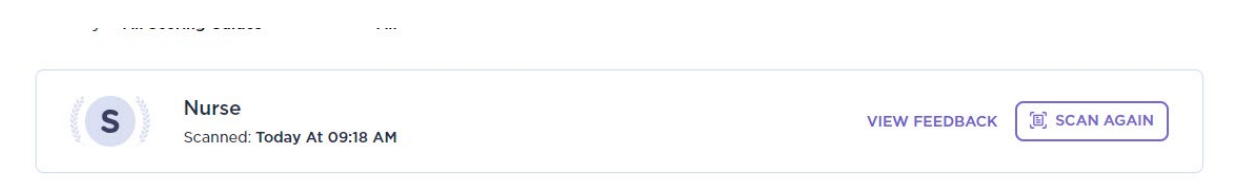

Bear in mind, Big Interview is a *tool*. It is not meant to replace actual feedback from a human being. The software might suggest edits that go against what you've heard in class or in the CCPD; if you'd like further clarification, feel free to come by the Career Studio 12 – 4 p.m. Monday-Friday or make an appointment with a counselor.